## **Passo a passo para formalização de processo de adesão ERE**

1- Acessar o sistema SEI em sei.ufam.edu.br

**Usuário**: seu CPF **Senha**: a mesma senha de acesso ao e-campus

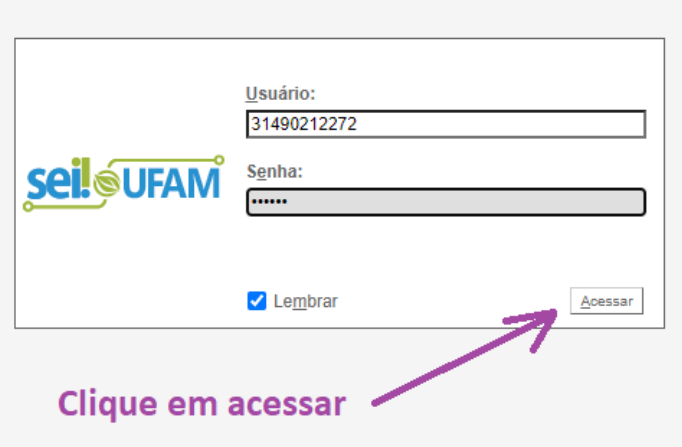

2- Certifique-se que está logado na unidade correta, observando a caixa com o nome da sua unidade SEI, no canto superior direito da tela.

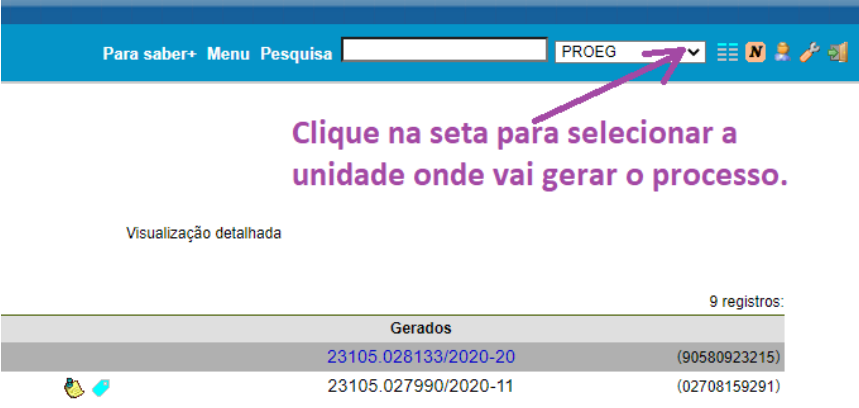

3- Para formalizar um processo, escolha no menu à esquerda da tela, a opção 'Iniciar Processo'.

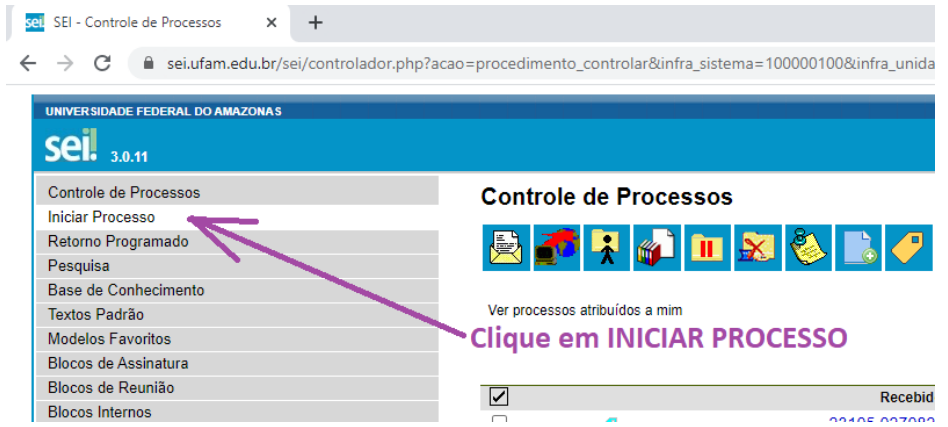

4- Escolha o tipo de processo: Graduação: Oferta de Disciplinas (Inclusive na modalidade a distância).

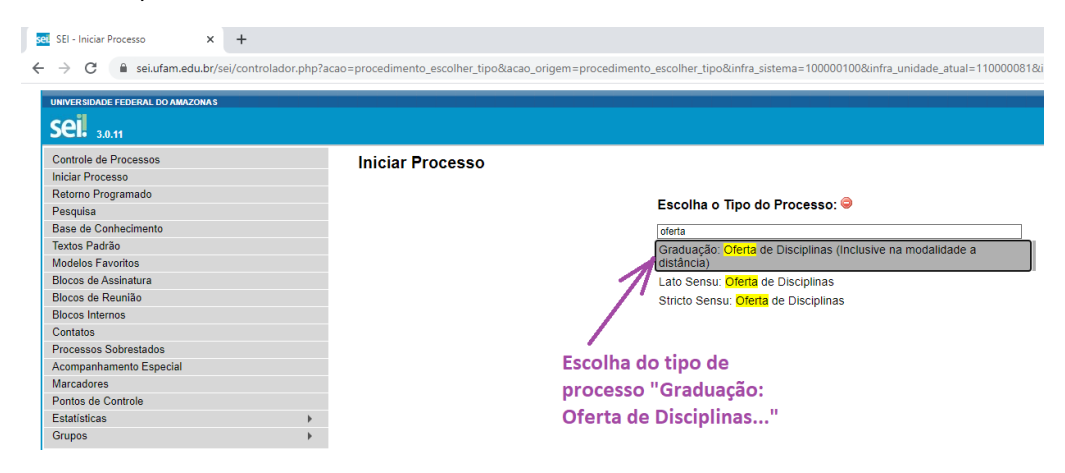

5- Preencha os metadados de identificação do processo, conforme modelo abaixo: **Especificação**: [DM-ICE] Formulário de adesão de docentes ao Ensino Remoto Emergencial – ERE

OBS: O campo 'especificação' serve para incluir um breve resumo do assunto e é recomendável indicar, entre colchetes, a unidade interessada, para facilitar a visualização. **Interessados**: Escreva o seu nome, o sistema mostrará seu nome completo com CPF, clique sobre a opção.

OBS: Todos os usuários do SEI/UFAM já estão cadastrados, portanto, basta escrever uma parte do nome, e o sistema mostrará o nome completo, então é só clicar em cima para selecionar.

**Nível de acesso**: clique em PÚBLICO

**Os demais campos devem ser ignorados.**

6- Clique em INCLUIR DOCUMENTO

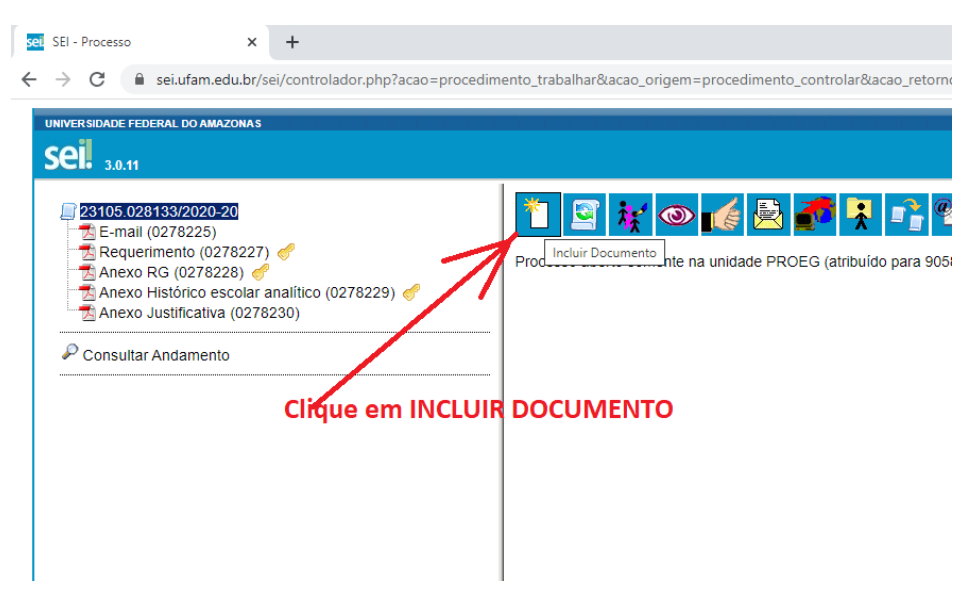

7- Na lista dos tipos de documento, selecione "Ofício"

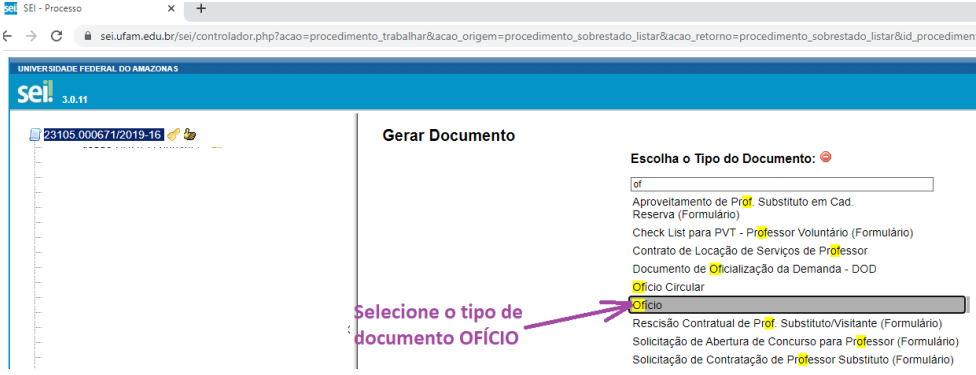

8- Preencha:

**Número**: número do processo conforme o controle interno da sua unidade. **Interessado:** Escreva o seu nome

**Destinatário:** Escreva o nome do coordenador do curso para onde está enviando o ofício. Clique em PÚBLICO e em CONFIRMAR DADOS

**Os demais campos podem ser ignorados**

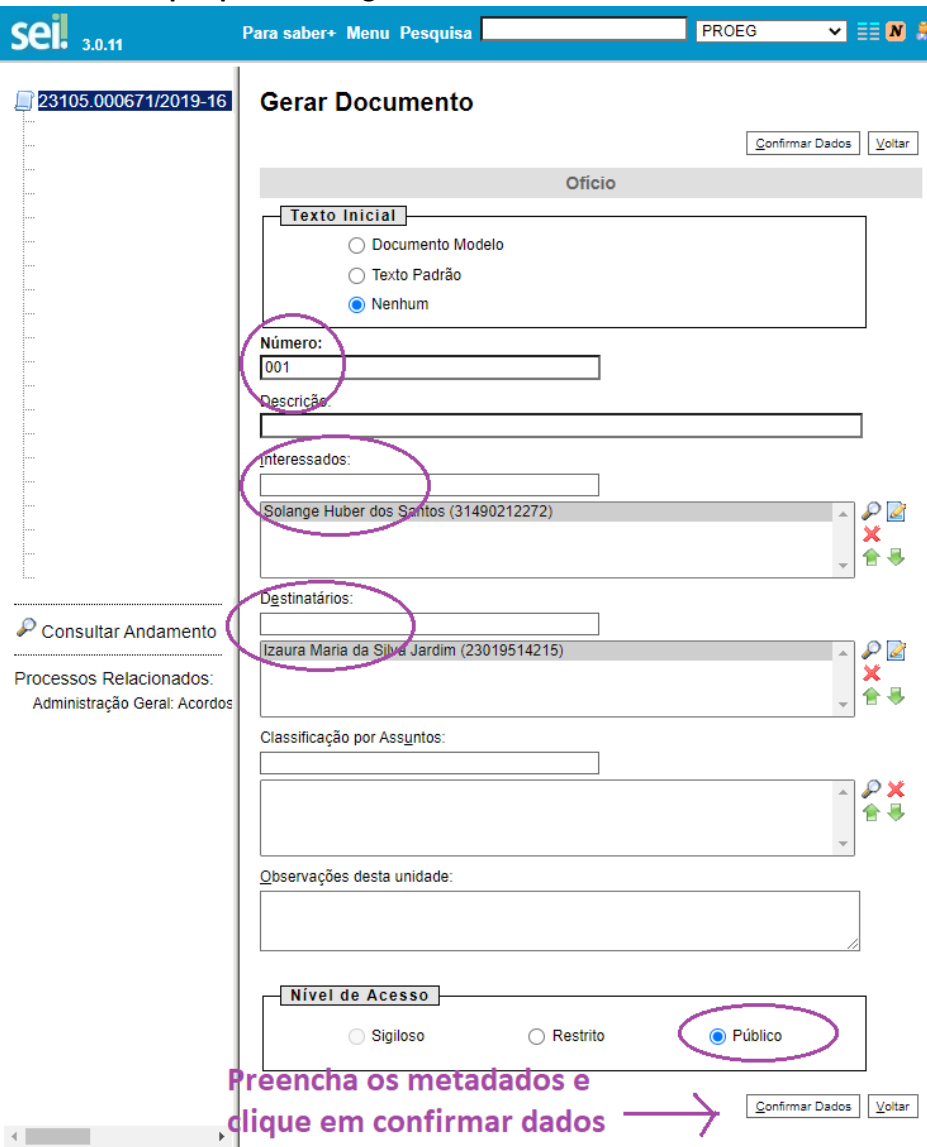

9- Em seguida, o sistema abrirá uma folha ofício em branco, onde você irá editar, escrevendo o ofício informando que o formulário de adesão segue anexado.

OBS: Caso o sistema não abra a folha para edição automaticamente, basta clicar em

Clique em  $\Box$  Salvar e feche a tela para visualizar o oficio.

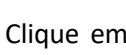

Clique em para assinar o ofício.

- 10- Clique no **número do processo** e em **LL** para incluir novo documento.
- 11- Na lista dos tipos de documento selecione "Formulário de Adesão ao Ensino Remoto Emergencial"

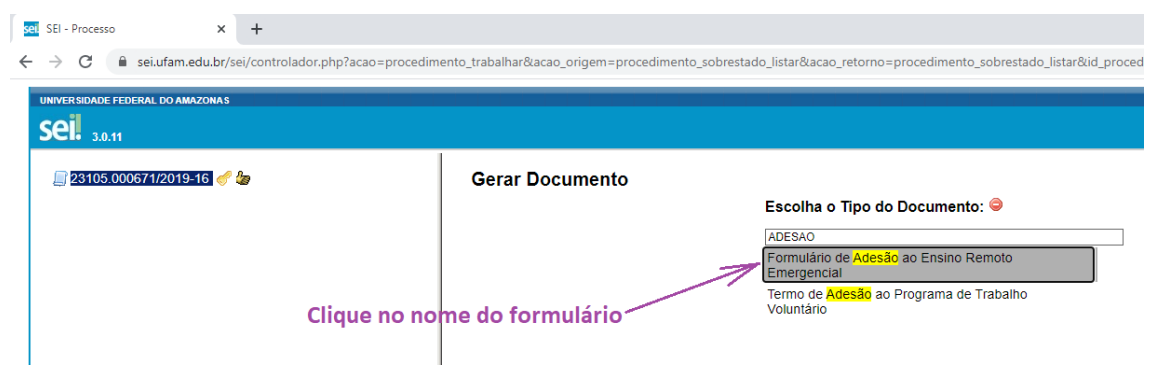

## 12- Clique em PÚBLICO e em CONFIRMAR DADOS

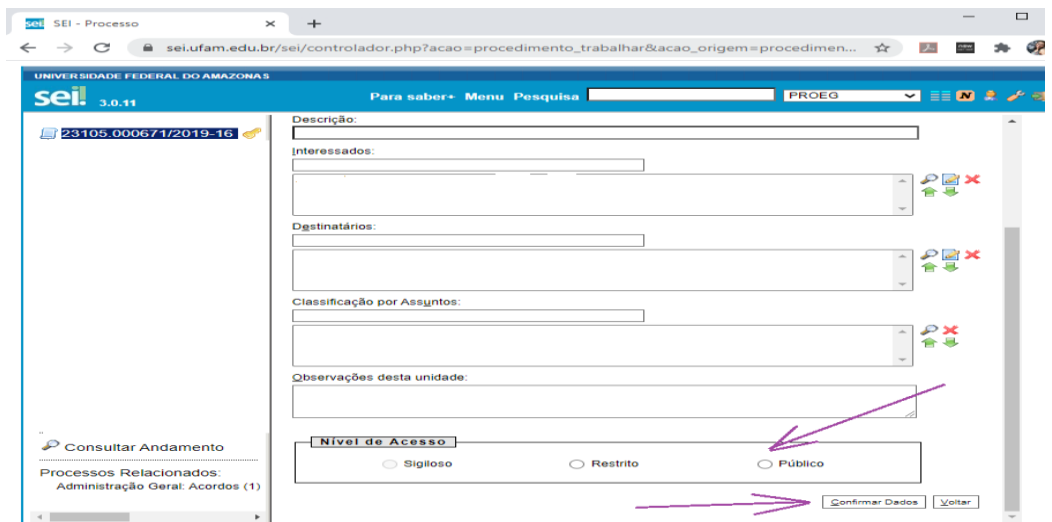

6- Em seguida, o sistema abrirá uma folha do formulário de adesão em branco, onde você irá editar, preenchendo com os dados solicitados no formulário.

OBS: Caso o sistema não abra a folha para edição automaticamente, basta clicar em

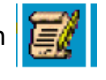

7- Clique em  $\Box$  Salvar  $\Box$  e feche a tela para visualizar o documento preenchido.

8- Clique em **para assinar o documento.** 

9- Verifique se o cargo para a sua assinatura está correto e assine, utilizando a mesma senha que usou para acessar o sistema.

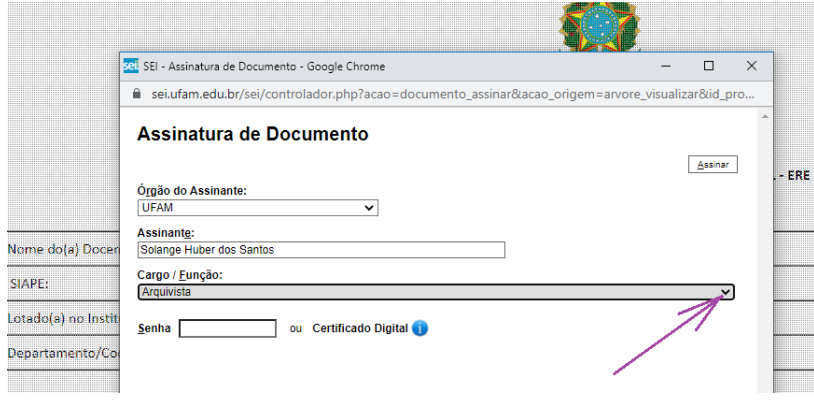

10- Clique em para enviar o processo para a Coordenação do curso onde pretende ministrar a disciplina.

Escreva o nome da coordenação para onde deseja enviar o processo. Irá aparecer uma lista com as 'unidades SEI', pois todas as coordenações e departamentos já estão cadastradas no sistema. Então, clique em cima do nome do destino, para selecionar. Depois clique em enviar.

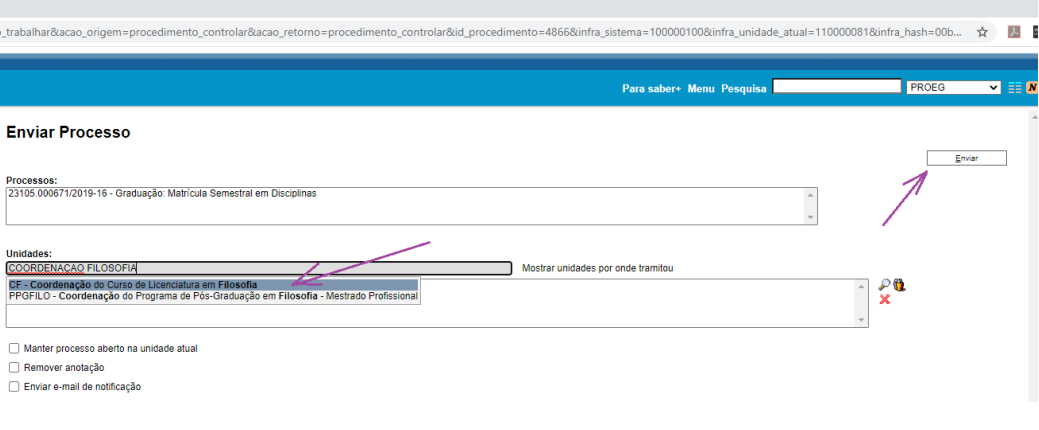